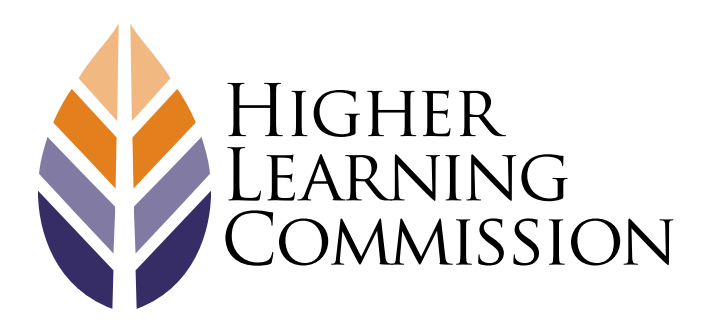

### **RESOURCE**

# **Assurance System Manual**

## **CONTENTS**

#### 1. Overview of the Assurance System

2. Logging into the Assurance System

Log In and Password Changing Password Forgot Password Feature

### 3. Types of Roles in the Assurance System

Contributor System Coordinator Read Only

### 4. Gaining Access to the Assurance System

Access for System Coordinators Adding Others to the Assurance System Modifying the Role of a User within the Assurance System Deleting Users/Changing Status of Users to Inactive

### 5. Navigating within the Assurance System

#### 6. Creating the Introduction

Purpose of the Introduction Page Adding Text Adding a Photograph or Other Image

### 7. Managing the Evidence File

Types of Evidence Adding Allowable URL's Creating Folders Uploading Documents

Audience: Institutions and Peer Reviewers Process: Assurance System Official Commission Procedure Contact: pathway[s@hlcommission.org](mailto:aqip%40hlcommission.org?subject=) Published: January 2014 © Higher Learning Commission **Page 1**

Managing Documents Checking Reference Status of Files Viewing Previous Activity within the Evidence File

#### 8. Writing the Assurance Argument

Using the Assurance Argument Dashboard Adding Sources of Evidence Adding Text Linking Evidence Files to Text Previewing the Assurance Argument Accessing Previous Versions of the Assurance Argument Printing the Assurance Argument

- 9. Editing Text
- 10.Uploading Federal Compliance and other Forms
- 11. Locking the Assurance Argument
- 12.Creating a New Version of the Assurance Argument
- 13. Using the Assurance System as a Reviewer

Accessing the Assurance Argument Evidence File Review Context Review Federal Compliance and Other Forms Summary

#### 14.Assurance Argument Help

## **1. Overview**

The online Assurance System was developed to facilitate the creation and submission of Assurance Arguments and Federal Compliance documentation. The system has been developed to allow institutions to file their Assurance Argument with no additional technology. The system can be accessed using most major web browsers.

For Mac users, the Assurance System works best with Safari or Chrome, NOT Firefox.

The Assurance Argument has the potential to become a living document. Once the Assurance Argument is submitted for review, it is temporarily locked for peer review. When the review of the Assurance Argument is complete, the information will still be in the system and institutions may update the information for use in the next argument rather than starting over. Organizing materials within the Assurance System will simplify the update process.

> A help mechanism is incorporated throughout the System: a question mark ("?") icon next to most functions designates where the user may click for additional information.

## **2. Logging into the System**

The Assurance System can be accessed at assurance.hlcommission.org. The home page provides basic information about the process as well as the login access. Designated System Coordinators will receive login information via email to the address on file with the Commission. All other users need to be entered manually by the System Coordinator. The system will automatically generate an email to these new users with login information. The user name is the user's email address. A link provided on the home page assists users who forgot their password.

> When logging into the system for the first time, users should change their password. In order to do this, click on the down arrow beside the user name in the top right corner.

## **3. Types of Roles in the Assurance System**

Access to the Assurance System for each institution is limited to 15 individuals. There are three types of roles that may be assigned to users in the Assurance System. All three types will count towards the allowable total of 15 active users at any time.

### Contributor

A Contributor has access to edit the Assurance Argument and can upload evidence to the Evidence File.

## System Coordinator

There can be up to three System Coordinators. It is recommended that each institution designate a minimum of two individuals in this role to assure access to the functions specific to System Coordinator duties. A System Coordinator has the same access as a Contributor, but can also:

- Edit the Introduction page
- Create additional users
- Assign users and due dates
- Lock the Assurance Argument for early submission, if desired

### Read Only

This option allows individuals to access all areas of the Assurance Argument and Evidence File, but does not offer the ability to edit the Argument or upload evidence. This is a useful option when sending the Assurance Argument to key individuals outside of the Assurance Argument Team for internal review.

> By keeping Assurance Argument Teams small, institutions can provide all members access to the system and the work can be completed within the system. In this case, it is important to have one individual designated to be in charge with very clear delineation of what each person can and cannot do within the system.

# **4. Gaining Access to the Assurance System**

### Access for System Coordinators

- 1. System Coordinators must complete the online HLC Assurance System Webinar Training at http://www.hlcommission.org/ Pathways/assurance-system-training.html
- 2. Next, to activate the System Coordinator's account, send an email to assuranceadmin@hlcommission.org that includes:
	- Institution Name
	- Name of System Coordinator
	- Email Address of System Coordinator (must be an official institutional email address)

### Adding Others to the Assurance System

The designated System Coordinator will grant access to other users at the institution. To add an individual:

- 1. Click on the Administration tab.
- 2. Click on the New User option in the top right corner.
- 3. Enter the email address of the individual.

Only a System Coordinator can add new users to the system or edit roles.

- 4. Click the Check button to check whether the person already has an account.
- 5. If the person does not have an account, the system will ask for the first and last name of the individual.
- 6. Select the relevant assigned role of System Coordinator, Contributor, or Read Only from the drop down menu.
- 7. Click the Save button.
- 8. The system will generate an automatic email to the person entered in the system providing them with login information.

## Modifying the Role of a User within the Assurance System

User information may be edited or an individual's role within the system may be changed at any time. To modify the role of a user:

- 1. Click on the administration tab.
- 2. Click "Edit User" for the individual needing modification.
- 3. Use the drop down menu to select the new role to assign to the user.
- 4. Click the Save button.

### Deleting Users/Changing Status of Users to Inactive

At any time an individual can be deleted from the system or the status can be changed to inactive. To change the status of a user:

- 1. Click on the administration tab.
- 2. Click "Edit User" for the individual needing modification.
- 3. Click "Delete User" to remove an individual from the system or uncheck the "User is Active" box to change a user's status to inactive.
- 4. Click the Save button.

Deleted or inactive users do not count towards the allowable total of 15 users.

## **5. Navigating within the Assurance System**

- When first logging into the system, the Assurance Argument-Dashboard view will automatically appear.
- To navigate within the system, click on any of the tabs along the top of the webpage.
- All users have an Introduction tab, an Evidence File tab, an Assurance Argument tab and a Help tab.
- In addition, System Coordinators have an Administration tab.
- A Forms tab will be visible if the institution is required to submit Federal Compliance or any other forms during their next review. When applicable, this tab and its associated contents become available approximately six months prior to the review date.
- To navigate within the sections of the Assurance Argument, click on the purple arrows at the top left and right of the Criterion section to move to the previous or next section.
- To exit a section of the Assurance Argument, click on "Return to Dashboard." (NOTE: a section must be checked in or closed before returning to the dashboard view or exiting the Assurance Argument and navigating to any other tab.)

# **6. Creating the Introduction**

The introduction area of the site allows for a brief description of the institution. When the Review Team accesses the Assurance Argument, they will land on this page first. This is the one place in the Assurance System that institutions may opt to include a photograph or image to personalize the page. Only a System Coordinator can edit the Introduction page, although all other system users may view this page. The text in the Introduction does not count toward the total word count for the Assurance Argument. However, it is recommended that this section be kept short as it is designed to provide a brief introduction only.

Consider inviting the President to write the Introduction so he or she has a voice in the Assurance Argument.

### Adding Text

- 1. Click on the Introduction tab.
- 2. Click on the Edit button.
- 3. Type directly in the text box or copy and paste information from an external document.
- 4. The system allows for simple formatting using the buttons located at the top of the text box. (See Section 9)
- 5. After the text has been added and/or formatted, click the Save button as the system does NOT have an autosave feature.
- 6. To resume adding text, click on the Edit button.

### Adding an Image

- 1. Click on the Edit button.
- 2. Click the Select Image button.
- 3. Highlight the desired file and click the Open button.
- 4. The position of the image is fixed and the image will appear at the top right corner of the page.
- 5. Any photograph or image, must be .JPG or .JPEG and the file size must be less than 100KB. Any images larger than 200px x 200px will be sized to fit.
- 6. The inclusion of a photograph or image is optional, but this is the ONLY place in the system where an image may be added.
- 7. After uploading an image, click the Save button as the system does NOT have an autosave feature.
- 8. To remove an image, click the Edit button and then click the Clear button located on the bottom right of the image.

# **7. Managing the Evidence File**

The Evidence File houses all specific documents referenced and linked to in the Assurance Argument.

### Types of evidence

There are three main categories of evidence in the Evidence File.

### **HLC Documents**

Approximately six months before the institution's review, the Commission will upload to the Evidence File material that may be used in the Assurance Argument. Within the Evidence File, is a folder called "HLC Documents". Documents within the "HLC Documents" folder cannot be deleted or modified.

To view preloaded documents in the HLC Documents folder:

- 1. Click on the HLC Documents folder.
- 2. Click on the file name within the folder.
- 3. Select View File and the file will open in a separate window.

The Review Team will be able to access pre-loaded HLC documents within your Evidence File. Keep in mind that these are the ONLY documents that will be visible to reviewers within the Evidence File view. All other documents must be linked to the Assurance Argument in order to be visible to the Review Team.

### **URL Sources**

There are only six pre-determined pieces of evidence that can be submitted for the Assurance Argument in website URLs. These are:

- Course Catalog
- Faculty Handbook
- Staff Handbook
- Student Handbook
- Class Schedules
- Faculty Roster

### **PDF Files**

This is the main category of evidence within the Assurance System. Other than the six allowable URL sources all other evidence must be converted into PDF format.

- Evidence as Word, Excel, or other types of documents must be saved as a PDF file.
- Also, websites that are not included in the allowable URL sources, will need to be captured as a PDF file or a different source of evidence will need to be used (This is to ensure that the information is available to reviewers in the event that a website is changed and allows for evidence files to be archived.). There are numerous free and commercial software programs that will convert a webpage into a PDF document.
- There is a maximum file size of 50MB, however, download times for large files should be considered. Keeping file sizes to 10MB or fewer when possible is preferable. Evidence files greater than 50MB, must be split into smaller files and uploaded separately.
- Reviewers can only access evidence uploaded by the institution when it is linked to the Assurance Argument. They cannot view the content of folders in the Evidence File with the exception of the HLC Documents folder.
- Before uploading evidence files, a file folder system will need to be created to organize the documents.

Once the Assurance System has been locked, nothing new can be added to the Evidence File unless the team chair requests that an Addendum Space be activated; this is done only if the team requests additional information and not something that the institution requests.

## Adding Allowable URL's

#### To add a URL source:

- 1. Click the Edit button.
- 2. Type or paste in the relevant link.
- 3. Click the Save button.
- 4. To ensure the correct link was added, click on the View button.
- 5. The link may be changed at any time by clicking the Edit button.

For some of the allowable URL sources, a pdf version that is already available may be preferred. This will allow reviewers to be linked to a specific page within a piece of evidence, rather than the home page for that artifact.

## Creating Folders

There is no limit on the number of folders and subfolders allowed. To create an institution's file folder system:

- 1. Click on New Folder and type in a title for the folder.
- 2. Click the Save button.
- 3. To add a subfolder, highlight the parent folder before clicking "New Folder."
- 4. To rearrange folders, simply drag and drop the desired folder.
- 5. To rename a folder at any point, highlight the folder and then click the Rename button.
- 6. To delete a folder, highlight the folder and click the Delete button.

There are numerous ways to organize evidence files:

- 1. Create a folder for each criterion (Note: this may not work well if you reference documents in more than one criterion).
- 2. Consider creating a folder system that parallels the organization of the institution. For example, a folder for each major division of campus (e.g. Academic Affairs, Student Affairs, etc.) with subfolders to represent subdivisions under each area (e.g. under Academic Affairs subfolders included may be Academic Vice President, College of Arts & Sciences, College of Business, etc.).
- 3. Create a folder system based on major topics, such as planning, assessment, etc.

*Library staff, especially an archivist, can provide valuable guidance in designing a folder system that works for the institution.*

### Uploading Documents

To upload a PDF document:

- 1. Click on the folder name where the document(s) should be added.
- 2. Click the Browse button located to the right of the page under the area labeled Add Files.
- 3. Locate the desired file, highlight it and select "Open". (Note: a single file can be added or multiple files may be added at once by holding down the Shift key and highlighting the desired files before selecting "Open.")
- 4. Once a file is added, it will appear in the selected folder. If a user highlights the file, a number of options will appear:
	- View References: this feature indicates where in the Assurance Argument the source is referenced. If the file has not been referenced in any of the criteria, it will show that no references currently exist. Important: this means reviewers will not be able to view this file unless it is referenced in one or more criteria. In addition, files not referenced in the Assurance Argument will be permanently deleted when the Assurance Argument is submitted for review.
	- View File: this feature will open the file in a separate browser window to confirm the file has loaded correctly.
	- Replace: this will allow the user to replace a document with a newer version of the file by highlighting the outdated file and clicking "Replace." Any references to that evidence throughout the Assurance Argument will be linked to the newer version of the file.
	- Rename: this feature changes the file name and can be performed at any time.
	- Delete: this will permanently delete the file from the Assurance System.
- 5. Continue uploading files as necessary; they will appear in alphabetical order within each folder.
- 6. Once the evidence has been uploaded, view each file to ensure that the correct evidence has loaded properly.
- 7. At any point in the preparation of the Assurance Argument, additional files may be uploaded to the Evidence File.

There is no limit on the number of files that can be uploaded into the Assurance System.

Before uploading evidence files into the system, institutions should develop a file naming convention. This will make it easier to find documents when linking files within the Assurance Argument. Also, given that the Assurance Argument has the potential to become a living document, a standard file naming system will make it easier to update documents after the initial review has been completed.

> Archivists or other librarians are oftentimes able to help develop a file naming convention that works best for an institution. One possibility is to include the office of origin (for reference on any future updates), document title (as close to the original name as possible) and date (to instantly know which version of a file is being worked with and to see possible updates).

E.g. PRESIDENT\_University\_Strategic\_Plan\_2012

Consider adding a cover sheet to all evidence files. Although the Commission does not require these, it will give a uniform appearance to all of the documents and will provide a helpful orientation to the evidence for reviewers.

The Assurance System automatically keeps a log of all activity within the Evidence File. Click on the View Activity button above the file folders to see the name of the user who performed the activity, the date/time of the activity, and the specific activity of the user within the Evidence File.

Consider having just one person responsible for creating and uploading documents in order to keep the Evidence File organized and avoid duplication of files.

### ALL FILES NOT REFERENCED IN THE ASSURANCE ARGUMENT WILL BE PERMANENTLY DELETED FROM THE ASSURANCE SYSTEM WHEN THE ASSURANCE ARGUMENT IS LOCKED.

The Evidence File displays at a glance whether or not all files are referenced.

- If all files are referenced, the Evidence File displays a green check mark.
- If one or more files are not referenced in the Assurance Argument, an Unreferenced Files warning will appear in the Evidence File and will indicate the number of files unreferenced.

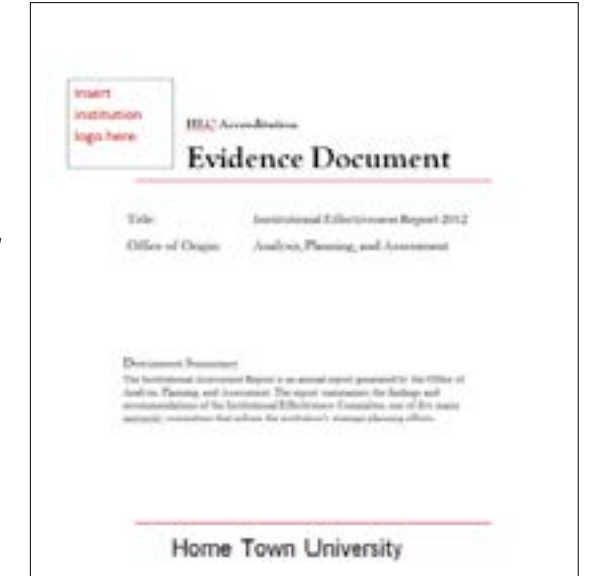

- To view unreferenced files, click the View All button. This will display all unreferenced evidence files.
- Click Select All or select individual files, then click "Delete" to permanently delete any unreferenced files or
- Click "Cancel" to exit the list of unreferenced files without deleting any documents.

# **8. Writing the Assurance Argument**

### Using the Assurance Argument Dashboard

The Assurance System will be pre-loaded with the five Criteria and all of the Core Components, and will include an area for adding summary information after each Criterion. The Dashboard view provides information on the state of the Argument and can serve as a useful project management tool.

### **Number/Title:**

- To read through the Criteria for Accreditation, click on the title of any of the criteria or components.
- Once a criterion or component has been selected, use the arrows at the top left and right of each page to move backwards and forwards through the remaining criteria.
- To return to the Dashboard view at any point, click on "Return to Dashboard" at the top left of the page or click on the Assurance Argument.

### **Status:**

- In the middle of the Dashboard is a status indicator for each Criterion and Component. By default, each is set as Not Started. (Note: this is an internal indicator to be used by the institution to designate progress on the Assurance Argument.)
- At the top of the Dashboard is a button that shows the meaning of each status icon. Also, hovering over an icon on the Dashboard will show the meaning of the icon.
- Status for any specific Core Component or Summary Section can be changed by either a System Coordinator or a Contributor within the Edit view:
	- 1. Click on the title of the relevant Core Component or Summary Section.
	- 2. Click the Edit button.
	- 3. Select the desired status from the Status drop down menu.
	- 4. Click Save.

### **Due Date:**

- This is an internal due date set by the System Coordinator and does not necessarily coincide with the due date of the entire Assurance Argument.
- When an item is overdue, an exclamation point will appear to the right of the due date.
- Note: it is not necessary to assign a due date if the System Coordinator prefers not to make use of this feature.
- Only the System Coordinator has the ability to assign due dates:
	- 1. Click on the title of the relevant Core Component or Summary Section.
	- 2. Click the Edit button.
	- 3. Manually type the due date in the box located under Due Date, or click on the calendar and select the desired date.
	- 4. Click Save.
	- 5. To change the due date at any time, repeat the above steps and enter or select a different due date.

### **Assigned User**

- The assigned user is the person at the institution responsible for creating the narrative for the assigned Criteria or Core Component.
- Multiple people can edit the narrative, but the assigned user has primary responsibility for an assigned section.
- Only the System Coordinator has the ability to assign users:
	- 1. Click on the title of the relevant Core Component or Summary Section.
	- 2. Click the Edit button.
	- 3. Select the Assigned User from the drop down menu. All individuals granted access to the Assurance System appear on the list. If an individual's name does not appear, they first need to be given access to the Assurance System.
	- 4. Click Save.
	- 5. To change the Assigned User at any time, repeat the above steps and select a different individual.
- When the System Coordinator designates an assigned user, the user will be automatically sent an email with the assignment and the due date.
- Another email will be sent automatically if the System Coordinator changes the due date.

### **Checked Out**

This feature ensures that team members do not overwrite each other's work.

- If there is a purple checked out icon in this column, it means that someone is currently editing that particular section.
- To see who has the item checked out, hover the mouse over the checked out icon.
- The user can be emailed within the system by clicking on the Assigned User name to request that they check the section back in.
- System Coordinators can override the Checked Out feature and check in a section at any time.

### **Word Count**

The Assurance Argument has a Word Count limit of 35,000 words for the Open Pathway and 40,000 words for the Standard Pathway. (Note: preloaded Criteria and Core Component statements do not count towards the total word count.)

- The total running word count for the Assurance Argument is displayed in the top right corner of the Dashboard.
- If the limit is exceeded, the Word Count will change to a red font but will not prevent users from adding more words to the Assurance System. Institutions should NOT exceed the aforementioned word limit unless checking first with their Commission staff liaison.
- The last column of the Dashboard shows the word count for each Core Component or Summary Section. (Note: it is not necessary to equally distribute the recommended word allowance across all sections of the Assurance Argument.)

Each column of the Dashboard is sortable:

- 1. To sort by any of the columns click on the column header.
- 2. To sort in descending order, click again on the column header.
- 3. To return to the original order, click on the Number column or Assurance Argument tab.

## Adding Sources of Evidence

To edit a Core Component or Summary Section, click on the Assurance Argument tab, click on the title of the relevant section and then select "Edit." The item will be automatically checked out when "Edit" is clicked and no one else can work on that section at the same time or overwrite the edits already being made.

In order to reference sources of evidence in any section, the evidence must first be uploaded into the Evidence File and then added as a source for that particular section:

- 1. In the Edit view, scroll down to the bottom of the page to indicate which sources from the Evidence File will be linked in the argument narrative for that section.
- 2. Click the Add Source button. This will display the file folders from the Evidence File.
- 3. Select the folder where the specific document is located. This will show all files in that folder.
- 4. Select the file to be referenced in the narrative for this section. (Note: only documents that have already been uploaded into the Evidence File will show up in the dialog box.)
- 5. The selected file will now be listed under the Evidence File Sources.
- 6. Continue to add additional documents in this manner. (Documents may be added at any point in the preparation of the Assurance Argument.)
- 7. In order to open a document to a specific page, click on the Add Page button beside the name of the document. The entire document will still be visible to reviewers, but the document will open to the specified page when it is linked to the narrative in this fashion. This feature is particularly helpful with longer documents where reviewers would need to scroll through an entire document. To have a source open up on a specific page:
	- Upload the document in the usual manner.
	- Click on "Add Page."
	- Enter the desired page number and click the Done button.
	- To reference the same document but have reviewers open to additional specific pages, repeat the above steps.
- 8. After adding each document, click the View button to the right of the document name to ensure the correct document (and page, if applicable) has been referenced.
- 9. To delete a document, click the Delete button to the right of a document name. Note: this only deletes the document from a specific section, it does not delete the document from the Evidence File.

10.Click Save.

This process of Adding Sources will need to be completed for each section. While this process takes some time, it ensures that only the most relevant documents and links are referenced within the Assurance Argument.

The six types of web pages allowed for evidence are automatically listed in the drop down menu in all of the Core Components, so there is no need to upload each link into each separate Core Component. The website address, however, cannot simply be typed into the Assurance Argument narrative as it will not be an active link. All websites not listed in the drop down menu will need to first be converted to a PDF file.

To exit the Core Component, click either Check In or Close. When "Close" is selected the system will ask whether the section should be checked back in. To check in the section at a later date, return to the Edit view and select "Check In."

## Adding Text

To add text to a Core Component or Summary Section, click on the Assurance Argument tab, click on the title of the relevant section and then select Edit. The item will be automatically checked out so that no one else can work on that section at the same time.

- 1. Type directly in the text box or copy and paste information from an external document.
- 2. The system allows for simple formatting using the buttons located at the top of the text box (See Section 9).
- 3. If copying and pasting from an external document with extensive formatting, use the Paste as Text option and then reformat as needed within the text box.
- 4. To eliminate formatting problems with text that has been copied and pasted from an external document, highlight the relevant text and click the Clear Formatting button.
- 5. After the text has been added and/or formatted, click the Save button as the system does NOT have an autosave feature.

To exit the Core Component, click on either "Check In" or "Close." When selecting "Close," the system will ask if the section should be checked back in. While the section is checked out, others may view the changes, but only the user who has checked the section out may edit it. To check in the section at a later date, return to the Edit view and select "Check In."

Because the Assurance Argument is so short, it is very noticeable if each Criterion is written by a separate individual or team of individuals. Consider appointing an overall editor to ensure that the entire argument is written in a consistent voice.

### Linking Evidence Files to Text

After entering text, sources may be linked within the narrative. In the Edit view of the relevant section of the Assurance Argument there are two ways to link evidence within the narrative:

- 1. Highlight the word or phrase within the Assurance Argument to be linked to evidence or place the cursor at the desired location in the narrative to list a document source.
- 2. Click on the Evidence Sources button to link to an uploaded PDF file, or the URL Source List to link to an allowable URL. (Note: the entire Evidence File will NOT be listed in the Evidence Sources drop-down. Rather, only documents intentionally added as sources for that section will be available in the drop-down).
- 3. Click on the relevant PDF file or URL source.
- 4. The source of evidence will now be an active link within the narrative.
- 5. To remove a linked source, highlight the link within the text and then click the Remove Link button.
- 6. Remember to click the Save button.

### Previewing the Assurance Argument

The preview feature shows how the Assurance Argument will appear to reviewers. To preview any Core Component or Summary Section:

- 1. Within Edit mode, click the Preview button located in the top right corner.
- 2. Click on each document link to ensure all documents are linked correctly (active links show in underlined blue text).
- 3. Each document will open in a separate window.
- 4. Click the Close Preview button to close the window.

### Accessing Previous Versions of the Assurance Argument

It is possible to view a log of all activity within the Assurance Argument and access previous versions of the Argument:

- 1. Within Edit mode of a specific Core Component or Summary Section, click the View Activity button located in the top right corner.
- 2. This will display a list of all activity, including dates and users.
- 3. To access a copy of a previous version of the Argument, click View Archived Version.
- 4. The archived version will open in a separate window.
- 5. It is not possible to restore an archived version as-is, but a user may copy and paste from a previous version. All evidence, however, will need to be relinked.
- 6. To close the Activity Log, click on the X in the top right corner of the log.

### Printing the Assurance Argument

A copy of the entire Assurance Argument or a single Core Component or Summary Section may be printed:

- 1. To print a copy of the entire Assurance Argument, enter the Dashboard View. If necessary, click the Assurance Argument tab to return to this view.
- 2. To print a copy of a single Core Component or Summary Section, first click on the title of the specific section in the Dashboard View.
- 3. Click "Export/Print" located at the top left of the page.
- 4. Select either "Export to PDF" or "Export to Word" (this may take a moment to complete).
- 5. This will open the Assurance Argument as either a PDF or Word document that can be printed or saved as needed. This file is printable and will not include the Evidence File documents. If the printable file is shared with others electronically, those who have access to the system will be prompted to login if any of the Evidence File source links are clicked.
- 6. Close the Generate Printable File by clicking the X in the top left corner of the box or by clicking the Close button.

To remove all of the hyperlinks from a Word copy of the Assurance Argument, hit CTRL A, then CTRL + SHIFT + F9.

# **9. Editing Text**

The Assurance Argument allows for a number of simple formatting options for the narrative. The following buttons are located at the top of a text box in the edit mode:

#### Make Text Bold

1. Select the text to make bold.

- 2. Click the **Bold**  $\overline{B}$  button.
- 3. Click the **Bold B** button a second time to remove bold from the selected text.

#### Add Italics

- 1. Select the text to make italic.
- 2. Click the *Italic* I button.
- 3. Click the *Italic* Dutton a second time to remove italics from the selected text.

#### Underline Text

- 1. Select the text to underline.
- 2. Click the Underline  $\bigcup$  button.
- 3. Click the Underline **U** button a second time to remove italics from the selected text.

### Align Text

- 1. Select the text that should be aligned.
- 2. Click the Align Left  $\equiv$  , Align Right  $\equiv$  , Center  $\equiv$  , or Justify button to achieve the desired appearance of the edges of the selected text.

#### Adjust Indent

- 1. Place the cursor at the beginning of the paragraph that needs to be adjusted.
- 2. Click either the Increase Indent  $\blacksquare$  or Decrease Indent  $\blacksquare$  button to achieve the desired appearance of the selected paragraph.

#### Add Bullet or Number List

- 1. Place the cursor at the starting point of the desired list.
- 2. Click either the Bullet  $\equiv$  or Number List button  $\equiv$  to add either bullets or a numerical listing.
- 3. To remove the bullets or numbering, select the list and click on either the Bullet or Number List button.

#### Insert or Delete a Table

- 1. Place the cursor at the point where the table should be added.
- 2. Click on the Table  $\boxed{\Box}$  Table  $\rightarrow$  button.
- 3. Select Insert Table from the drop down menu.
- 4. To make adjustments to the format of the table, place the cursor at the desired point in the table and click on the Table button. Select Cell (to merge or split cells), Row (to insert or delete rows), or Column (to insert or delete columns).
- 5. To delete the table, place the cursor within the table, click on the Table button, and then select Delete.

### Undo/Redo Typing

- 1. To undo or redo the most recent typing or other action within the text box, click on the Undo/Redo Typing button.
- 2. Repeat as necessary to undo or redo multiple typing and/or other actions.

#### Print

1. Click the print button to print the entire content of the open text box.

#### Make Fullscreen

- 1. Click the Full Screen button to show the text box in full screen mode.
- 2. Click the Full Screen button a second time to return to the regular view.

#### Cut

- 1. Select the text to cut.
- 2. Click the Cut  $\frac{1}{26}$  button.

#### Copy

- 1. Select the text to copy.
- 2. Click the Copy  $\Box$  button.

#### Paste

- 1. Once text is copied, place the cursor where the text should be pasted.
- 2. Click the Paste button.
- 3. This will preserve basic formatting of the material that is copied.

#### Paste as Plain Text

- 1. After copying text, place the cursor where the text should be pasted.
- 2. Click the Paste as Plain Text  $\mathbf{b}$  button.
- 3. This will remove any formatting from the material that is copied. This is useful when copying text with complex formatting beyond the capability of the Assurance System.

#### Clear Formatting

- 1. Select the text to clear of formatting.
- 2. Click the Clear Formatting  $\boxed{\mathcal{I}_\mathbb{X}}$  button.
- 3. This will remove any problems with formatting that might occur with text that has been copied and pasted from an external source and allow needed reformatting.

#### Find and Replace Text

- 1. Click the Find and Replace Text  $\overline{b}$  button.
- 2. This will open up a text box.
- 3. Enter the word or phrase to find.
- 4. Enter a replacement word or phrase if desired.
- 5. Select Match Case or Whole Word.
- 6. Click Find to locate instances of the target word or phrase.
- 7. Click Replace or Replace All to replace a single instance or all instances of the target word or phrase.

#### Remove a Link

- 1. Select the text to unlink.
- 2. Click the Unlink  $\gg$  button.
- 3. This will remove the previously created link to an evidence file.

# **10. Uploading Forms**

If Federal Compliance documentation, or any other forms, are required as part of the review, there will be a Forms tab visible in the Assurance System approximately six months prior to the review date. To complete Federal Compliance and other required forms:

- 1. Click on the Forms tab.
- 2. Click on the "Download Federal Compliance" to access the most recent Federal Compliance (or other) form.
- 3. Complete these forms outside of the Assurance System and save as a PDF document.
- 4. Click the Upload Document button and browse to the file(s) for the required document.
- 5. Select Open.
- 6. Continue uploading documents as necessary to submit multiple forms and/or supporting evidence for Federal Compliance. (Note: Federal Compliance supporting documentation is uploaded under the Forms tab rather than in the Evidence File).

Institutions unsure whether Federal Compliance documentation or other forms are required as part of their review, should contact their Commission staff liaison.

## **11. Locking the Assurance Argument**

Typically the Assurance System automatically locks the Assurance Argument one month prior to the review date if a visit is included. Manually locking the Assurance Argument early is optional and signifies to the Commission that the Assurance Argument has been completed early. The Review Team does not gain access to the Assurance Argument until the site has been automatically or manually locked. Only the System Coordinator may lock the Assurance Argument.

The institution's lock date is displayed at the top left of the Dashboard, along with the Standard or Open Pathway designation. Again, if a site visit is necessary as part of the review, the lock date is scheduled to be one month prior to the scheduled site visit date. If there is no site visit (as is the case with the Year 4 Open Pathway review), the lock date is the start of the online review itself. To lock the Assurance Argument, the System Coordinator should:

- 1. Click on the Assurance Argument tab to enter the Dashboard view.
- 2. Ensure the Assurance Argument is complete, as the argument cannot be unlocked after it is submitted.
- 3. Ensure that all files have been referenced, as any unreferenced documents in the Evidence File will be permanently deleted upon locking the Assurance Argument.
- 4. Click the Lock for Review button located at the bottom right of the Dashboard.
- 5. Once locked, the Assurance Argument can be viewed, but no further changes within the Assurance System will be allowed until the review period is over.
- 6. If the Assurance Argument is accidentally locked, contact the Commission immediately. If this occurs prior to the lock date, the institution may have the ability to make changes. If it is past the due date, it will not be possible to unlock the Assurance Argument since it will have already been sent for review.
- 7. Note: If the Assurance Argument is not locked by 11:59 p.m. Central Time on the designated lock date, the Assurance System will automatically lock the Argument and the institution will be unable to make any further changes.

If the lock date appears to be incorrect, contact your Commission staff liaison. If there is no upcoming review scheduled, it is possible that the lock date that appears in the system is a temporary date initially entered to allow an institution to gain access to the system. Lock dates are based on the date of the review, which is determined by Commission staff after consulting with the institution approximately two years prior to the review. Until that time, a "dummy" lock date of August 1 or September 1 of the academic year of your review will be displayed.

# **12. Creating a New Version of the Assurance Argument**

Once review of the Assurance Argument has been completed and final action has been taken by the Commission, the System Coordinator will receive email notification that full access to the Assurance System has been restored. This may be several months after the review date. In order to create a new version of the Assurance Argument for the next review cycle:

- 1. The System Coordinator must log into the Assurance System.
- 2. Use the drop down menu to select the items to copy to the new Assurance Argument. Options include:
	- Copy Argument Text and Evidence File Sources
	- Copy Argument Only
	- Copy Evidence File Sources Only
	- Do not copy anything (and start from scratch)
- 3. This is the ONLY time that any data from previous submissions can be copied over, so be certain the selected option is the one necessary.
- 4. Once the selection has been made, click the Save button.
- 5. A notification will appear on screen that the request is being processed and the System Coordinator will receive an e-mail notification when that process is complete.
- 6. Any individuals accessing the Assurance System while the request is being processed will be prompted that the Assurance Argument copying is in progress. No changes in the system can be made at that time.

## **13. Using the Assurance System as a Reviewer**

In addition to being used for the creation and submission of the Assurance Review, the Assurance System is also designed to facilitate completion and submission of accreditation reviews by assigned reviewer teams. Many of the features are consistent with use of the Assurance System from the perspective of an institution, but there are some additional features specific to reviewers.

There are two types of reviewer roles in the Assurance System. First is a Reviewer who has access to review and evaluate the Assurance Argument and required forms. The second type of role is the Team Chair. In addition to the options of the Reviewer, the Team Chair can also:

- Edit the Review Context
- Assign reviewers and due dates to the Criteria and Core Components
- Request an addendum space for the institution to upload additional evidence
- Access the Summary tab

Team Chairs, can learn about available unique permissions by viewing the video labeled Team Chair within the Help tab.

### Accessing the Assurance Argument

Logging into the Assurance System as a reviewer is identical to logging into the system as a user at an institution.

- 1. Access the Assurance System at assurance.hlcommission.org.
- 2. If a reviewer has a login and password at their home institution, this will be the information used to access the system as a reviewer. If the reviewer does not have access at their institution, the system will send an automated e-mail with login information when the reviewer has been assigned to a specific review.
- 3. Click "My Assigned Reviews."
- 4. If a reviewer has been assigned to multiple institutions, a list of all assignments will show. Select an institution to review. Peer Reviewers only gain access to institutional sites after the lock date or after the institution manually locks their site. Before then, the institution will not appear as an option to the reviewer.
- 5. Reviewers will automatically be taken to the institution's Introduction page.
- 6. Navigate to other components of the review by using the tabs located across the top of the page.
- 7. By clicking the Assurance Argument button located at the very top left corner of the page, reviewers will be taken back to the Assurance Argument for their own institution (Similarly, reviewers logged into their institution can click "My Reviews" at the top left of the page to access their assigned reviews).

### Evidence File

The Evidence File contains pertinent documents uploaded by the Commission, including all decisions made since the last comprehensive evaluation and a copy of the Team Report for the last comprehensive evaluation. Other documents may also be added at the Commission's discretion. Only the HLC Documents folder is visible to reviewers. All other folders will appear in ghost view and evidence uploaded by an institution must be accessed directly within the Assurance Argument. To access documents uploaded by the Commission:

- 1. Click the Evidence File tab.
- 2. Click on the HLC Documents folder to view a list of files.
- 3. To view a document click on the file name within the folder.
- 4. Select View File and the file will open in a separate window.

If additional information is requested from an institution during a review, there will be an additional addendum folder visible. Only the Team Chair can request that an addendum folder be activated; he or she does this by contacting the institution's Commission staff liaison.

### Review Context

The Review Context provides information regarding the nature and content of the review, including draft review date (and site visit date, if relevant) along with scope of the review. The draft review date is the date that the completed report should be sent to the Commission staff liaison for review. Any other items that must be completed as part of the review will be listed in the Review Context. This information is pre-loaded by the Commission.

The Review Context is also where the Team Chair provides information regarding the Institutional Context, Interactions with Constituencies during the site visit, and Additional Documents reviewed during the site visit. To add information regarding these areas:

- 1. Click the Review Context tab.
- 2. Click the Edit button located at the top right of the page.
- 3. Type directly in the relevant text box or copy and paste information from an external document.
- 4. The system allows for simple formatting using the buttons located at the top of the text box (See Section 9).
- 5. If copying and pasting from an external document with extensive formatting, use the Paste as Text option and then reformat as needed within the text box.
- 6. To eliminate formatting problems with text that has been copied and pasted from an external document, highlight the relevant text and click the Clear Formatting button.
- 7. After text has been added and/or formatted, click the Save button as the system **does NOT have an autosave** feature.
- 8. Click Instructions above each text box for a reminder of the information needed in that section. To hide the instructions, click Close.

Only the Team Chair can edit this section of the team report, but all other team members may view the contents of the Review Context.

### Review

The Review tab is where reviewers can access the institution's Assurance Argument and manage the review process. The features of the Review section are very similar to the Assurance Argument tab for institutions. The Dashboard view provides information on the state of the reviewer report.

### **Number/Title:**

- To read through the assigned institution's Assurance Argument, click on the title of any of the Core Components or Summary Sections.
- Once a component is selected, reviewers can page backwards and forwards through the remaining criteria by clicking on the arrows at the top left and right of each page.
- To return to the Dashboard view at any point, click on "Return to Dashboard" at the top left of the page click on the Review tab.

### **Reviewers/Due Dates**

- The Team Chair assigns reviewers to each section in order for the review team to complete their report. The Team Chair can also assign a due date for internal use by the review team.
- Multiple reviewers can be assigned to any section.
- Other team members may access the Assurance Argument and view the text entered by assigned reviewers, however they will

not be able to edit a section of the report if they have not been assigned to that Core Component or Summary Section.

- Peer reviewers will see an icon in the left hand column for all sections assigned for to them for review.
- Team Chair can assign reviewers and due dates:
	- 1. Click on the Review tab.
	- 2. Click on the Assign Reviewers button next to the section to be assigned.
	- 3. Manually type the due date in the box located under Due Date, or click on the calendar and select the desired date.
	- 4. Click on the Plus  $\pm$  button next to the name of the Available Reviewer to be assigned. This name will now be moved to the list of Assigned Reviewers.
	- 5. Add additional reviewers at any point in the review process in the same manner.
	- 6. Click the Save button.
	- 7. To remove the assignment, click on the name of the reviewer in the Dashboard View and then click the Minus button next to the name of the Assigned Reviewer in the dialogue box.
	- 8. Click the Save button.

#### **Status:**

- In the middle of the Dashboard, there is a status indicator for each Criterion and Component. By default, each is set as Not Started (Note: this is an internal indicator only for the review team to use to designate progress on the team report).
- At the top of the Dashboard there is a button that shows the meaning of each status icon. Also, the meaning of each icon will be indicated when hovering over any of the icons.
- The status can be changed by the Team Chair or any reviewer assigned to that section:
	- 1. Click on the title of the relevant Core Component or Summary Section.
	- 2. Click the Edit button.
	- 3. Select the desired status from the Status drop down menu.
	- 4. Click Save.

### **Checked Out**

This feature ensures that team members do not over-write each other's work.

- A purple checked out icon in this column means someone is currently editing that particular section.
- To see who has the item checked out, hover the cursor over the checked out icon.
- An e-mail can be sent to that person within the system by clicking on the Assigned Reviewer name to request that they check the section back in.
- Team Chairs can override the Checked Out feature and check in a section at any time.

### **Rating**

The last column of the Dashboard is the Rating. The Rating on the overall criteria cannot be set. Rather ratings set on core components that roll up to provide an overall rating for the Criteria, visible in the Summary row. For example, reviewers will be able to rate core components 1a-1d. If all are rated as Met, the rating of Met will appear in the Summary row for Criterion 1. Ratings are set within the Edit view of any Core Component.

### **Completing the Review**

Click on any of the Criteria or Core Components to view the Argument. A preview screen will appear first. The screen includes:

- The core component
- The assigned reviewers
- The rating assigned to the core component
- A place holder for the review items
- The Assurance Argument with links to all evidence.

A reviewer may scroll down to read the Argument and click on the links to open the evidence. Evidence will be submitted in both PDF files and URL links. A list of all sources used in the argument for any core component is located under Sources at the bottom of the page.

Once the argument has been read and the evidence to support the document reviewed, the reviewer is ready to begin drafting the review:

- 1. Click on the "Edit" button.
- 2. Set the Status of the review so that others will know where the section is in the process.
- 3. To view the Assurance Argument while working on the review, click the arrow next to Argument. To hide the Argument, click the arrow a second time.
- 4. To view instructions for completing the review, click the Instructions button at the top of the text box. To hide the instructions, click the Close button.
- 5. Reviews can be drafted by either typing directly in the text box or copying and pasting from an external document.
- 6. The system allows for simple formatting using the buttons located at the top of the text box. (See Section 9.)
- 7. When copying and pasting from an external document with extensive formatting, use the Paste as Text option and then reformat as needed within the text box.
- 8. To eliminate formatting problems with text that has been copied and pasted from an external document, highlight the relevant text and click the Clear Formatting button.
- 9. Click on the Rating box to select the rating from the drop down menu.
- 10.ONLY complete the Interim Monitoring section if the Core Component is rated as Met with Concerns or Not Met. Leave this box blank if the Core Component is rated as Met.
- 11. After the text has been added and/or formatted, click the Save button as the system does NOT have an autosave feature.
- 12.Click the Preview button in the top left corner. Click the Close Preview button to exit the preview mode.

To exit the Core Component, click on either "Check In" or "Close". When selecting "Close," the system will ask if the section should be checked back in. While the section is checked out, others may view the changes, but only the user who has checked the section out may edit it. To check in the section at a later date, return to the Edit view and select "Check In".

The Team Chair can view a log of all activity within each Core Component and access previous versions of the Team Report. Within the Edit mode of a specific Core Component or Summary Section, click the View Activity button located in the top right corner.

### **Printing the Assurance Argument and/or Team Report**

To print a copy of the entire Assurance Argument or a single Core Component or Summary Section:

- 1. To print a copy of the entire Assurance Argument, click the Assurance Argument tab to return to the Dashboard View if necessary
- 2. To print a copy of a single Core Component or Summary Section, first click on the title of the specific section in the Dashboard View.
- 3. Click Export/Print located at the top left of the page.
- 4. Select either Export Argument or Review to PDF or Export to Word.
- 5. This will open the Assurance Argument or Team Report as either a PDF or Word document to be printed or saved as needed.
- 6. Close the Generate Printable File by clicking the X in the top left corner of the box or by clicking the Close button.

### **Requesting Additional Information**

If the team requires additional documentation from the institution, the Team Chair can request an addendum space:

- 1. Click on the Review tab.
- 2. Click the Request Addendum button located at the bottom left of the Dashboard.
- 3. This will allow the Team Chair to send an e-mail to the System Coordinator at the institution under review to request additional documentation. The institution will only be able to provide the requested documents and not additional narrative.
- 4. The email will also alert Commission staff to enable an Addendum Space in the institution's Assurance Argument.
- 5. The Addendum Space will be visible as a new folder in the Evidence File and can be accessed directly by the review team within the Evidence File.

An Addendum Space should only be requested very infrequently and only in those instances where the team is unable to make a decision due to missing documentation.

### Federal Compliance and Other Forms

If the institution is required to complete Federal Compliance documentation or any other forms as part of their review, these can be found under the Forms tab. To review Federal Compliance or other completed forms:

- 1. Click the Forms tab.
- 2. Click the title of the document to be reviewed.
- 3. Complete the review using relevant Commission forms outside of the Assurance System.
- 4. The team chair will also file the completed review of all forms outside of the Assurance System.

### Summary

The summary section contains a listing of all review team members, along with email addresses. These are pre-loaded in the system by the Commission. To send an email to a team member, click on the relevant email address. This section also lists the due dates for the Fact Check and Final Report.

After the team has completed their review, the Team Chair enters final concluding remarks and an overall recommendation:

- 1. Click the Summary tab.
- 2. If one or more Interim Reports or a Focused Visit is required, check the relevant box. This will open up a text box to provide a due date and a description of the report or visit focus. If no Interim Report or Focused Visit is required, leave this section blank.Type concluding comments about the review directly in the Conclusion text box or copy and paste information from an external document.
- 3. Select the Pathway recommendation from the drop down menu under Overall Recommendations. Note the Assurance System automatically determines and indicates whether the Criteria are met, met with concerns, or not met based on how the team completes each core component.
- 4. Once all the information is added to this section click "Save." This section may be edited at any time.
- 5. Once the Summary section is complete, click on "Draft to Liaison." This will notify the Commission staff liaison to log into the system and review the draft.

The Team Chair will consult with the staff liaison and incorporate any changes into the report. The Team Chair can then send the Fact Check to the president of the institution that is under review. Click on Fact Check and this will open an email to the president with the review attached. The president will have two weeks to confirm that the facts of the review are accurate.

The Team Chair has the final responsibilities to incorporate any changes required by the institution or the Commission staff liaison into the report.

When the final review is complete, click on Create Final Report to create the final documentation that is necessary for HLC to take action and complete the next steps in the accreditation process.

# **14. Assurance Argument Help**

Numerous resources regarding Pathways and the Assurance System can be found within the Assurance System. Click the Help tab to:

- Access general Pathways documentation.
- Watch brief training videos regarding specific aspects of the Assurance System.
- Submit questions by the System Coordinator regarding Pathways and the Assurance System.
- Submit questions of a technical nature by any user. When submitting questions of a technical nature, please provide as much information as possible to allow for a satisfactory solution to the concern.
- Review technical requirements of the Assurance System.
- Access a glossary of Assurance System Terms.

More detailed training on use of the Assurance System is available through a recorded webinar on the Commission website at <hlcommission.org/Pathways/assurance-system-training.html.>